## **Инструкция по оплате услуги «Капитальный ремонт» с использованием Личного кабинета Системы «Город»**

## **Этап 1: Формирование счета на оплату**

- 1. Входим в «Личный кабинет» Системы «Город»:
- 1. Вводите номер карты.
- 2. Вводите пароль.
- 3. Нажмите Войти.

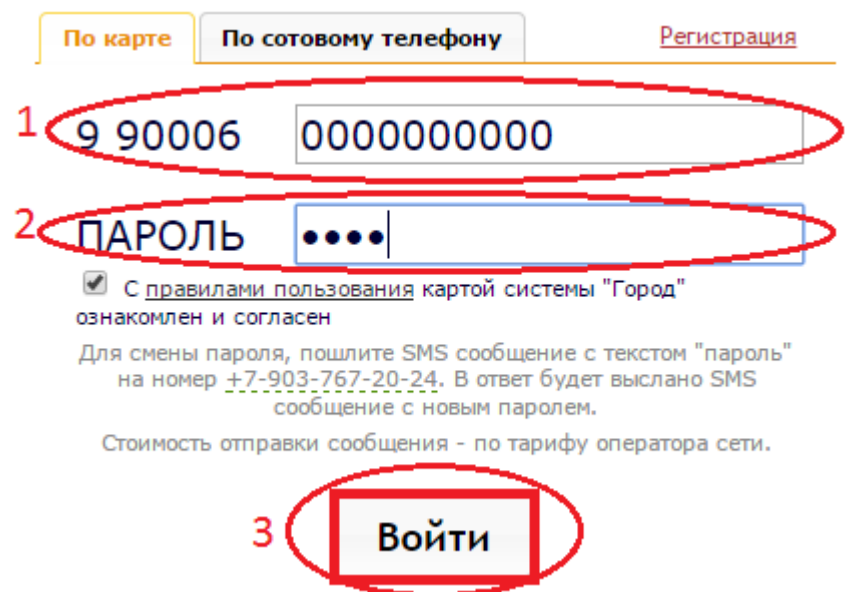

- 2. Формируем Корзину услуг:
	- выбираем нужную услугу
	- нажимаем кнопку добавления в корзину

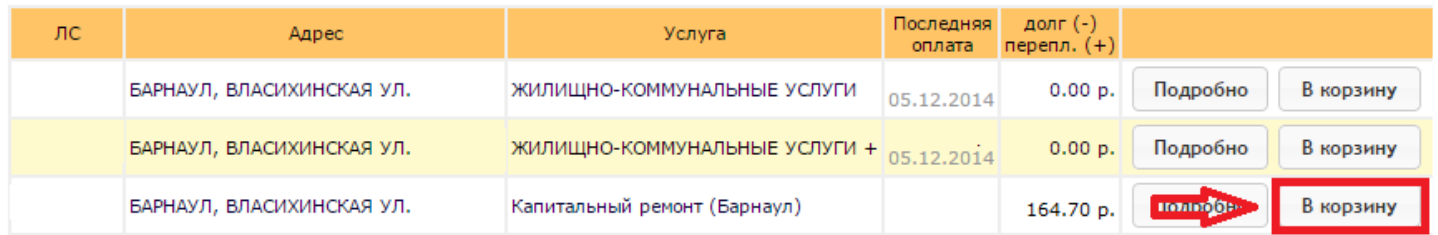

- 3. Выбираем предпочтительный способ оплаты и формируем счет на оплату:
- выбираем платежную систему: «Сбербанк Онлайн» или «PSB-Retail» или «VISA/Mastercart».
- нажимаем сформировать счет.

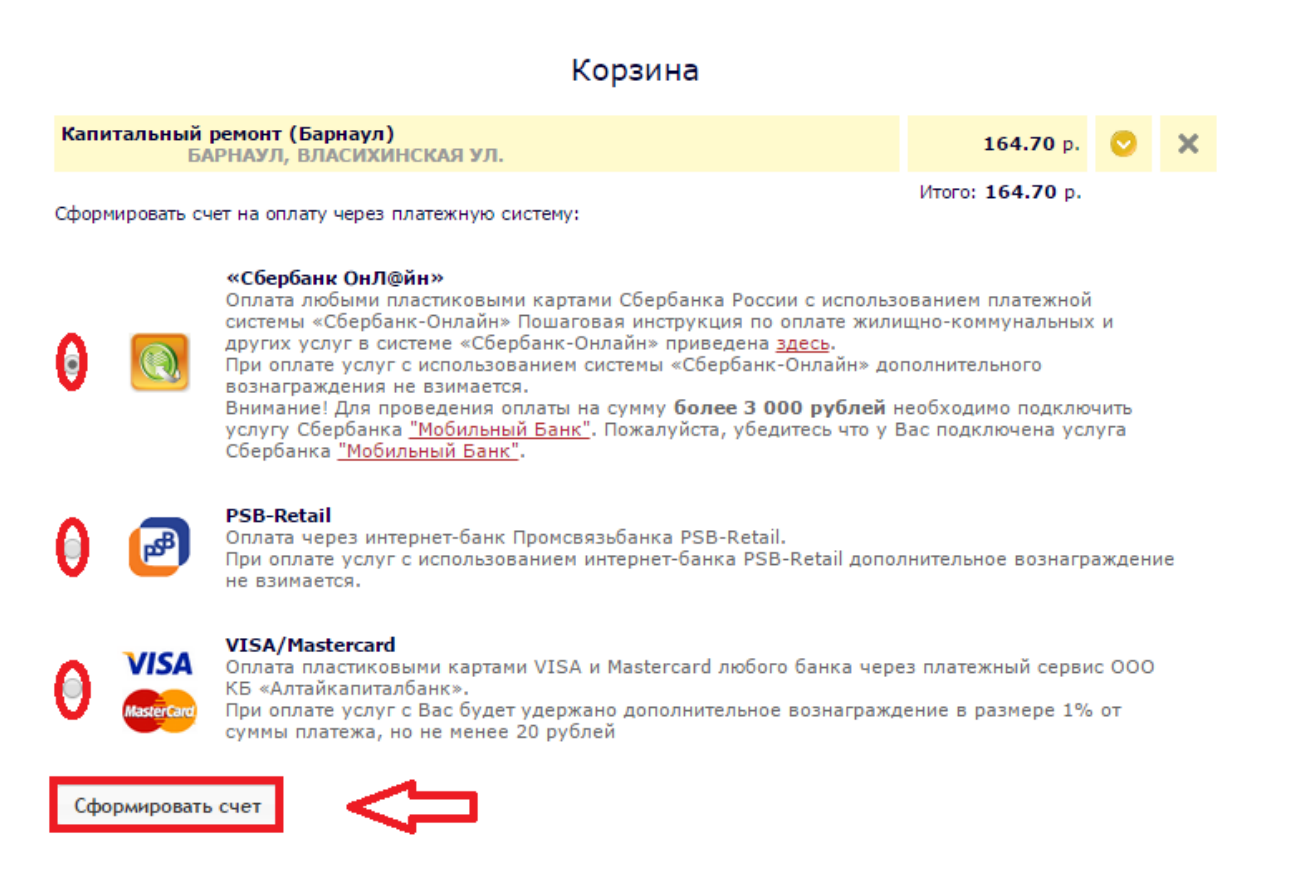

## **Этап 2: Оплата сформированного счета**

После выбора одного из предложенных способов оплаты, действуем на основании соответствующей инструкции [\(Сбербанк «Онл@йн»,](http://www.sistemagorod.ru/help/sbol/) [PSB-Retail,](http://www.sistemagorod.ru/help/psb-retail/) [Visa/Mastercard\)](http://www.sistemagorod.ru/help/akb/).